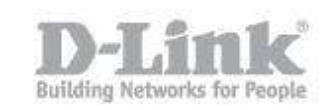

## **How Can I Setup Email Notifications?**

Step 1: Log into your device using it's IP address, for example:

 $192.168.0.1$ 

Step 2: Click on "SETUP" then "**EMAIL SETTINGS**"

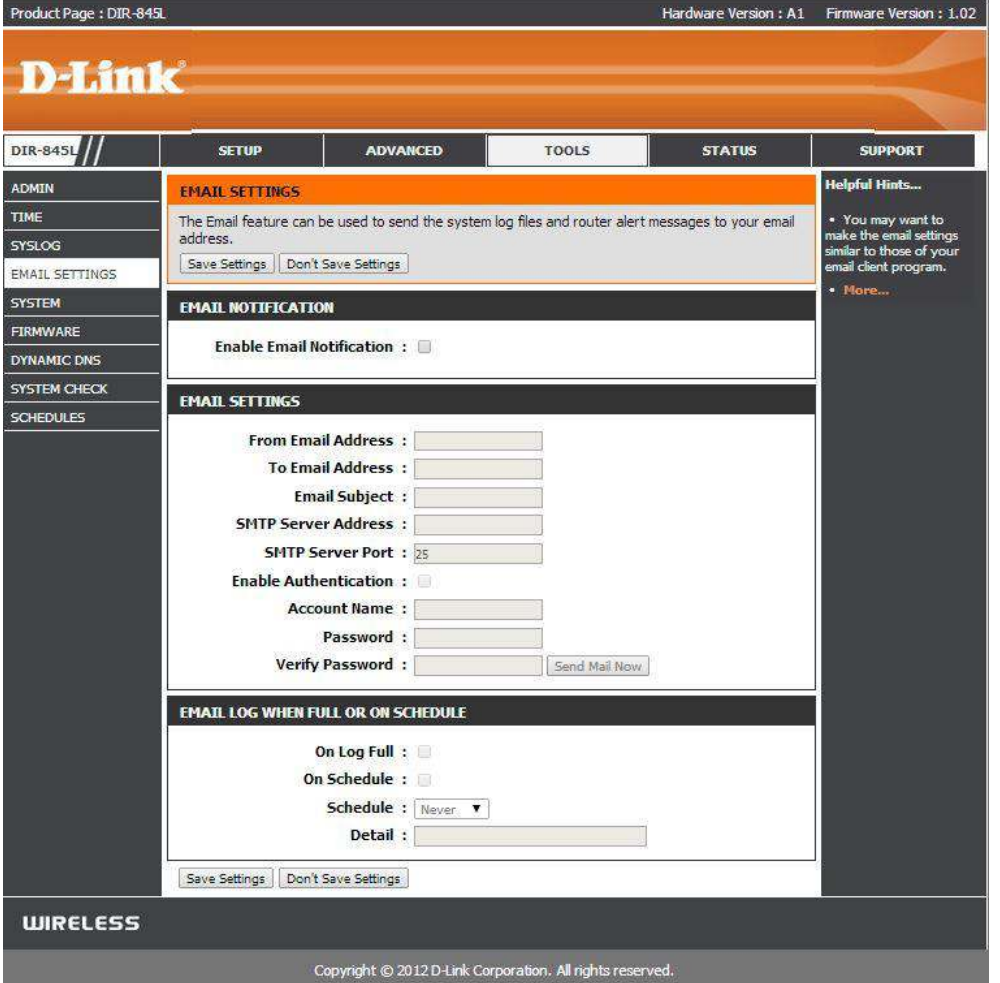

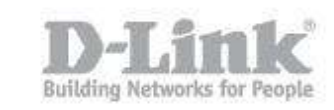

Step 3: Click inside the box "**Enable Email Notification**" then fill the EMAIL SETTINGS using the below example:

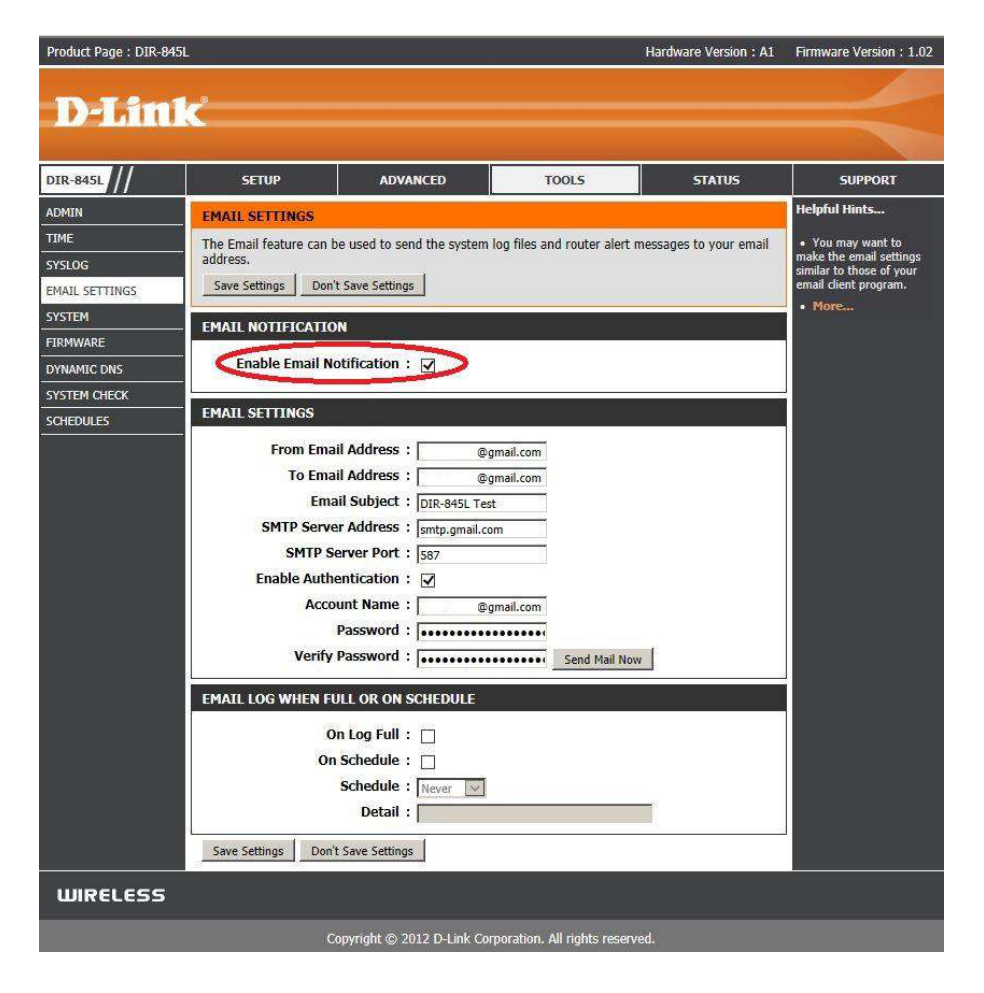

The above example was using a gmail account, if not using a gmail account you will need to check the **SMTP Server Port** your email provider uses.

## Click on "Save Settings"

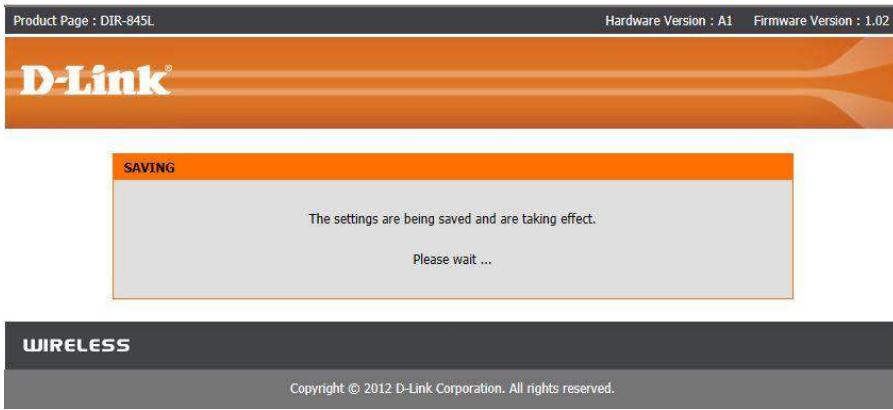

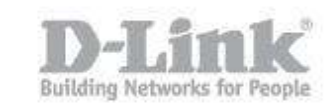

## Step 4: You can test the setup by clicking on "**Send Mail Now**"

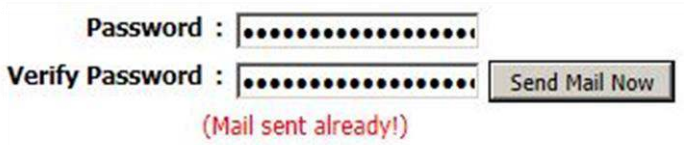

You will recive the above message confirming that an email has been sent to your account.

End of Document.